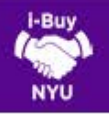

## UNDERSTANDING ORDER FORMS

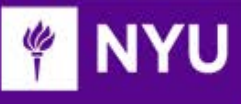

## OVERVIEW OF ORDER FORMS

- ▶ Bid Waiver Order Form: Used for the purchase of supplies, equipment or services not under contract requiring the expenditure of funds in excess of \$10,000 (with the exception of Construction Services, which has a separate threshold).
- ▶ Catering Order Form: Used for all catering order requests from NYU's approved caterers. Caterers that are not approved are subject to further Procurement team review.
- Change Order Form: See Tip Sheet on Requesting a Change Order for more information.
- Standing Order Form: Used as justified for repetitive, specified services or items from the same supplier over period of up to one year, or on a monthly basis. See Tip Sheet on Requesting a Standing Orders for more information.
- ▶ Subaward Form: Replaces the Flextecs subaward invoice approval process. The format of this form has been designed to ensure the proper accounting structure is applied to the resulting purchase order.
- Venue/Events Form: Used for space and event-related expenditures. Requests must be submitted sufficiently in advance of the event to allow for any deposits or check requests to be processed.

## PREPARING A FORM

- 1. Log in to i-Buy NYU via the Work tab of NYU Home using your Net ID and password.
- 2. Within the Order Forms section, click on the appropriate button based on the type of request you are submitting.

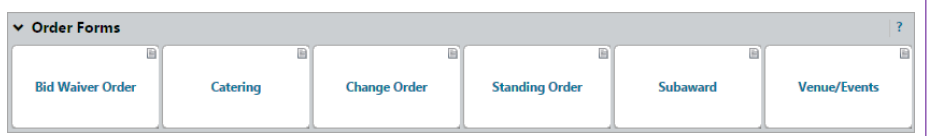

- 3. The form will appear in a new window. All bolded fields require data entry or an attachment. The only exception to this rule is if the line item for your request is not applicable (e.g. Other Services on Catering Form, Alcohol on Venue/Events Form).
- 4. Enter the Supplier's Name (note, if your supplier cannot be found, you may need to submit a new supplier request). Supplier searches can be conducted using the supplier name, DBA or TIN. See appendix for required fields for each form type.

5. After completing each of the required fields, navigate to Available Actions, select Add to new Shopping Cart and click Go.

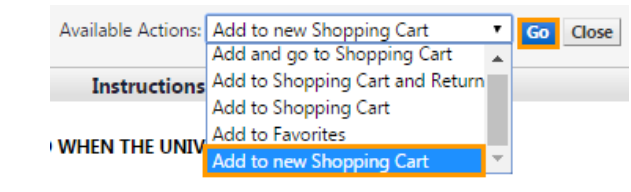

# CHECKOUT PROCESS

1. Click the View Draft button to begin the checkout process.

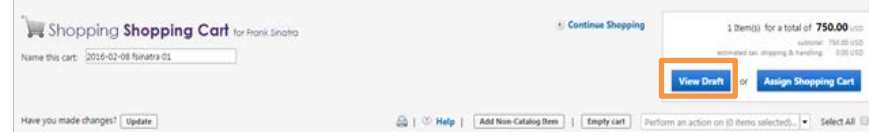

- 2. The system will then walk you through a 5-step validation process. The first step involves Shipping. Upon your initial requisition effort, you will be prompted to add a shipping address to your profile. If your shipping address has already been defaulted, proceed to Step 5 by clicking Next. If not, click Want to use a different address? Click here to add addresses to your profile. Then click Select Addresses for Profile and search the directory using either the building name or street number.
- 3. Once you have selected the desired address, add your Floor and Room and click Save. This will ensure future order requests automatically default your preferred shipping address information. Note: you will retain the ability to change the shipping information as needed.

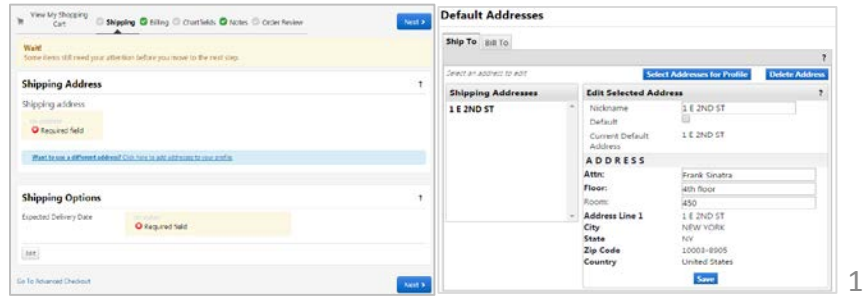

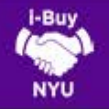

## UNDERSTANDING ORDER FORMS

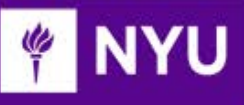

- 4. Navigate back to the checkout screen by clicking the cart icon located in the top right menu and then click Checkout.
- 5. The Required Delivery Date field allows you to indicate a suggested target date for goods or services to be delivered.

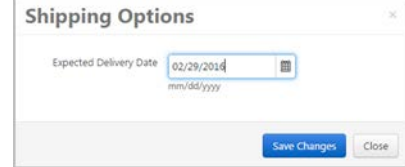

- 6. Billing information is defaulted to the University's preferred Accounts Payable address.
- 7. Navigate to the Chartfields section and click edit to enter chartfield values.

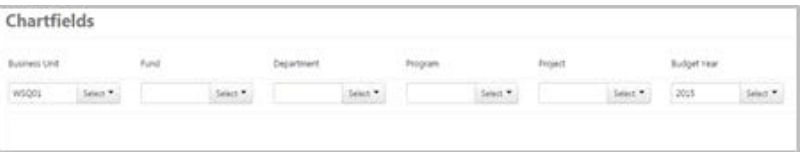

- 8. Your chartfield values may contain Fund, Department, Program, Project and Budget Year. Upon submission of the requisition, the chartfield you have provided will be validated against FAME accounting information to ensure a valid chartfield string and availability of funds. If known, chartfield values can be entered directly into each field, however, clicking the Select button allows for the selection from a list of all NYU chartfield values. Once the values have been entered, click Save and Next.
- 9. The Notes section is divided into two fields to allow you to include NYU specific notes to future reviewers (e.g. Department Approvers, Procurement, Accounts Payable) via the Internal Notes OR supplier specific notes as part of the PO document via **External Notes**. Click Edit, to add relevant notes to the applicable area and then Save changes. Proceed to the final step by clicking Next.

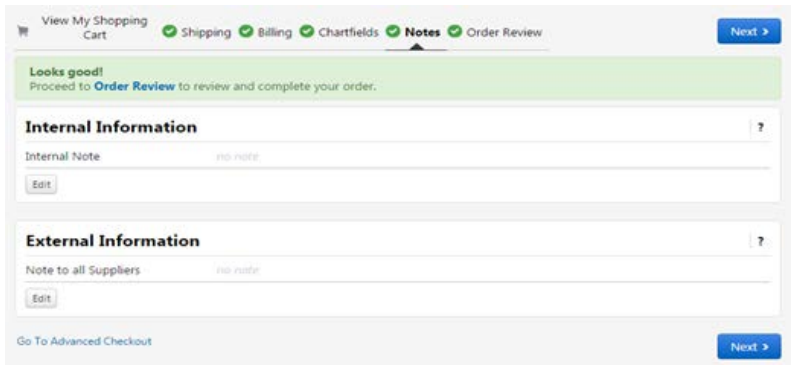

- 10. Order Review offers the user a final summary review prior to submitting the order for processing. If any of the previous validation steps have not been completed, the user will not be able to proceed. Otherwise, you can click Place Order.
- 11. After clicking Place Order, you should be presented with a confirmation screen that summarizes your request and identifies your requisition number. You have the ability to observe the change order requests approval status among several other search options as noted below.

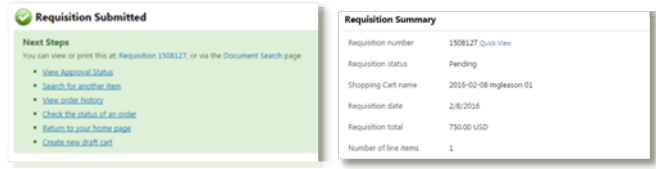

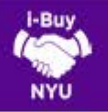

## UNDERSTANDING ORDER FORMS

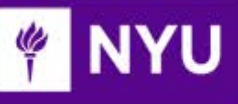

## ASSIGNING A SHOPPING CART

- 1. The Shopper role does not possess the ability to "Place an order". As a result, Shopper's MUST assign shopping carts to a known department requestor. Not sure who your department's requestor is? [Use the Requestor Look-up Tool](https://docs.google.com/spreadsheets/d/1ryOXlxXnenuiRI1CJ7L6ZxUHB6jo-569DT6d7lzQCDg/edit?usp=sharing).
- 2. Assigning a cart can also be utilized to aggregate multiple items for different users, while still consolidating the request to one order.
- 3. Clicking the Assign Shopping Cart button during the checkout process allows the user to search the NYU directory for their Requestor, add them to their profile to expedite future efforts, and add a note to the assignee which will be delivered to their email via a system notification. Once the requisition has been approved, the Procurement team will review and process further.

#### **Assign Shopping Cart** Selected Assignee: **Requestors Requestors** Assign Shopping Cart To: Search for an assignee Add to Profile Please submit this form Note To Assignee: request on my behalf. Thank you! Assign Close

4. To view the status of the requisition, use the Document Search or Quick Search feature to access the requisition and click on the PR Approvals tab.

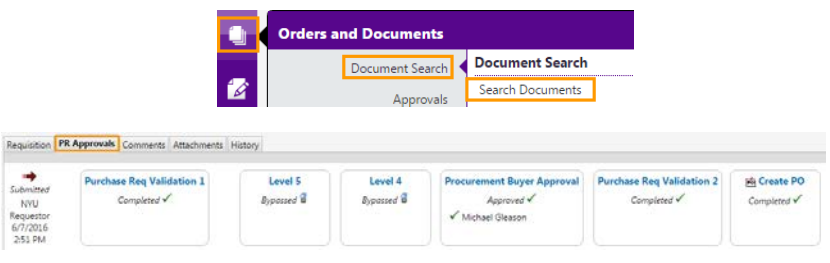

# ORDER FORM APPENDIX

### BID WAIVER FORM (required fields)

- 1. Enter Supplier field performs real-time search of entire NYU supplier directory (refer to the New Supplier Requests/Supplier Updates Tip Sheet for more information).
- 2. Commodity Code select from a predetermined list of commodity codes.
- 3. Product Description Maximum of (5) lines can be accommodated. 5 lines are not required to submit the Form.
- 4. (3) Bid Waiver questions responses are required and will be evaluated by the Procurement team.
- 5. Description of goods/services being requested. If these goods/services are Sole Sourced, justification for sole source supplier and/or items is required.
- 6. Explanation of reason for bid waiver request is required.
- 7. Other options considered prior to determining needs for a bid waiver request are required.

### CATERING FORM (required fields)

- 1. Enter Supplier field performs real-time search of entire NYU supplier directory (refer to the New Supplier Requests/Supplier Updates Tip Sheet for more information).
- 2. Product Description Enter the type of service to be performed by the supplier (e.g. Boxed lunches for student event)
- 3. Campus Department Name of responsible department
- 4. Deposit Required 'Yes' or 'No'
- 5. Deposit Instructions If 'No', enter n/a
- 6. Non Alcohol Menu, Alcohol Menu, and Other Services These fields are optional and should be completed based on the event specifics. This form has been separated into three sections, as each line has a different accounting code need. NOTE: When the items are added to the cart, the user will be prompted to copy and paste the correct commodity code during the checkout process.

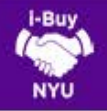

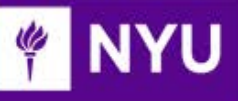

### ORDER FORM APPENDIX

### CHANGE ORDER FORM (required fields)

See Tip Sheet on Requesting a Change Order for more information.

### STANDING ORDER FORM (required fields)

See Tip Sheet on Requesting a Standing Order for more information.

### SUBAWARD FORM (required fields)

- 1. Enter Supplier field performs real-time search of entire NYU supplier directory (refer to the New Supplier Requests/Supplier Updates Tip Sheet for more information).
- 2. Subaward Number Number from subawardee invoice/letter
- 3. Internal Attachments Subaward support documentation required
- 4. Description (Line 1) Accommodates the first \$25,000 of each subaward agreement which is subject to the indirect cost rate (otherwise referred to as overhead or F&A)
- 5. Description (Line 2) Accommodates the remaining balance of the subaward agreement which is not subject to the indirect cost rate.

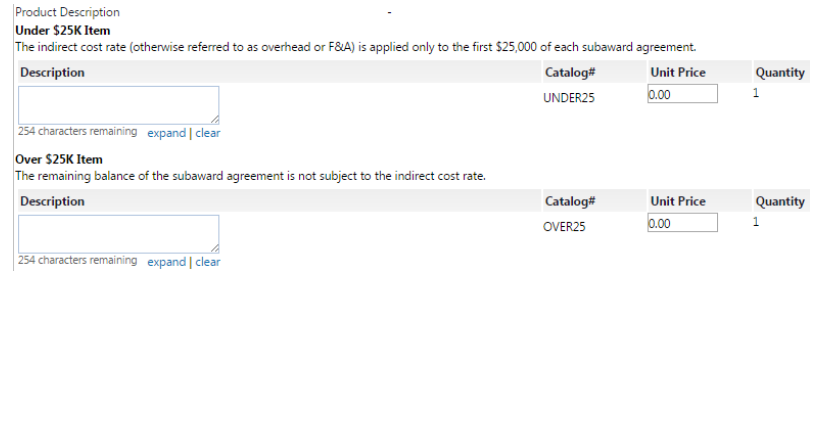

### VENUE/EVENTS FORM (required fields)

- 1. Enter Supplier field performs real-time search of entire supplier directory (refer to the New Supplier Requests/Supplier Updates Tip Sheet for more information).
- 2. Product Description Enter the type of service to be performed by the supplier (e.g. Grand ballroom for Violet Ball)
- 3. Event Date
- 4. Event Time
- 5. Setup Location
- 6. Event Coordinator Contact Information Non-NYU supplier contact
- 7. Deposit Required 'Yes' or 'No'
- 8. Deposit Instructions If 'No', enter n/a
- 9. Non Alcohol Menu and Alcohol Menu These fields are optional and should be completed based on the event specifics. This form has been separated into three section, as each line has a different accounting code need. Note: When the items are added to the cart, the user will be prompted to copy and paste the correct commodity code as shown below

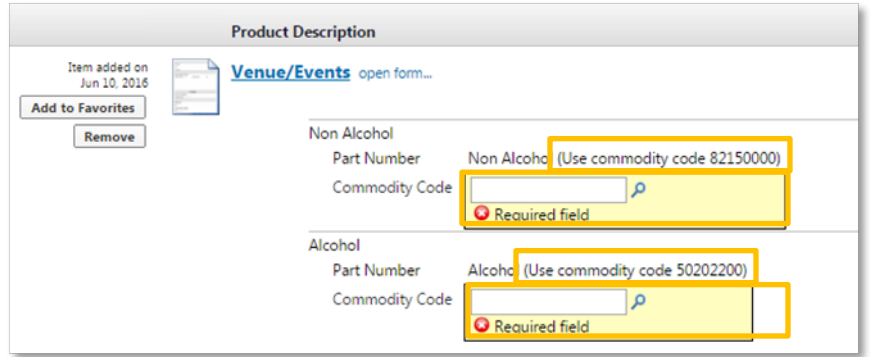

10. Internal Attachments – a quote from the supplier and/or other contract pricing information is required.